# Digital Walkthrough

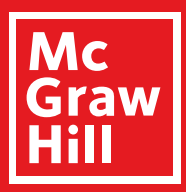

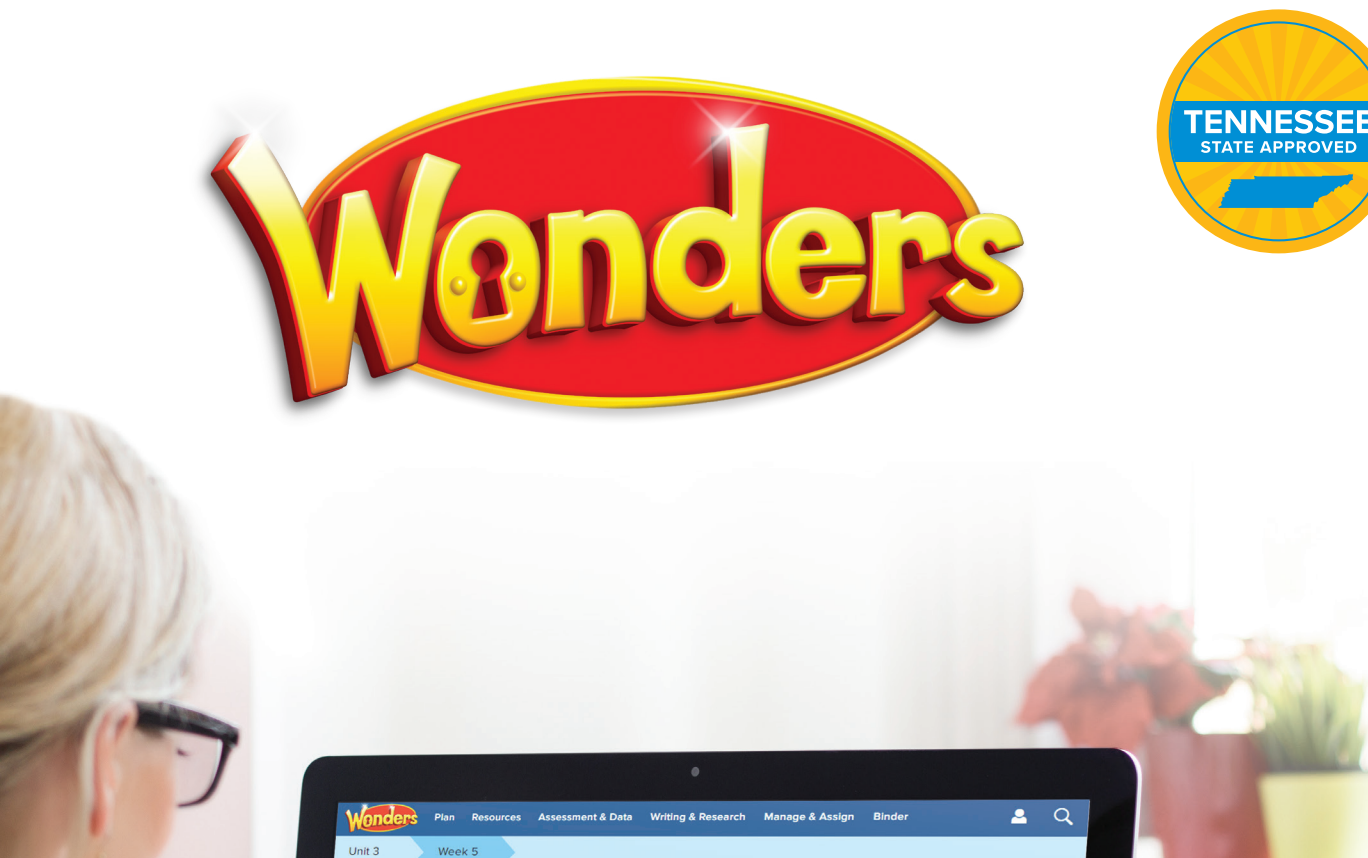

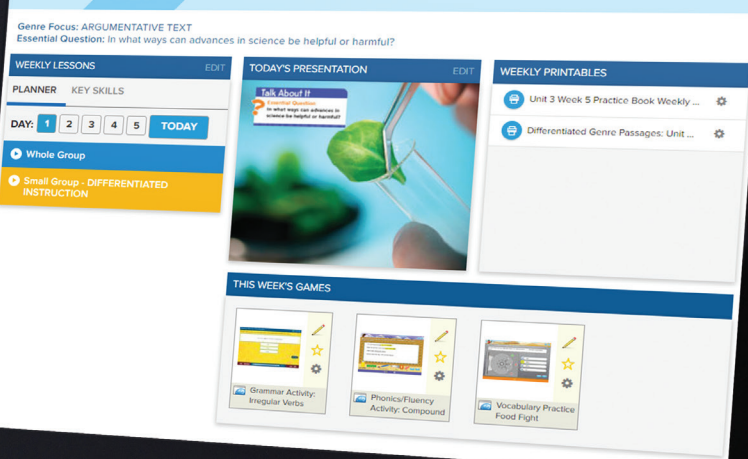

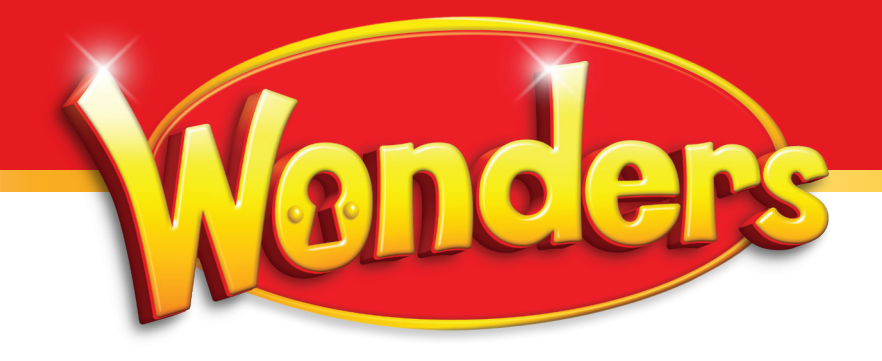

### **Table of Contents**

#### **Section 1: Getting Started**

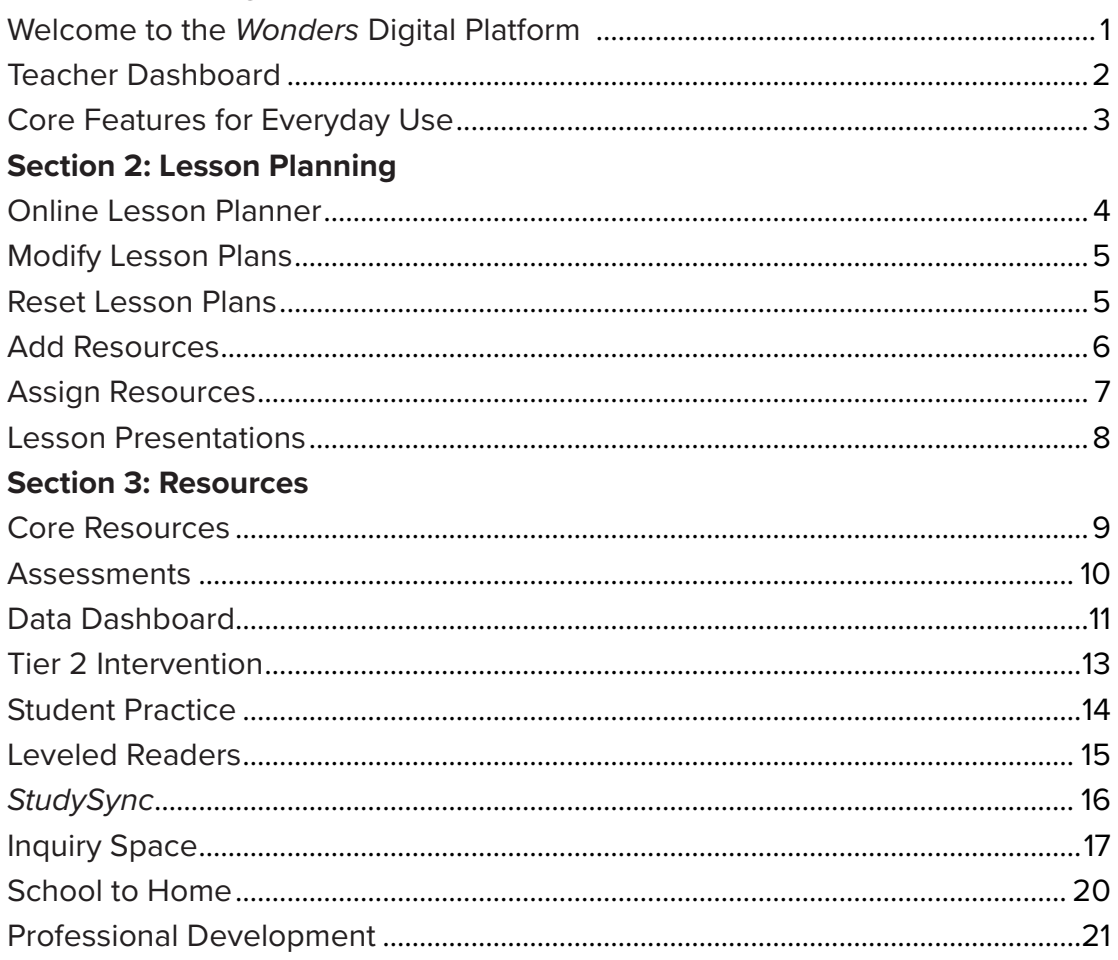

# Getting Started

### **Welcome to the** *Wonders* **Digital Platform**

All *Wonders* digital components are accessible on your **Teacher Dashboard** through **my.mheducation.com**, a website that allows teachers access to all digital content. **Lesson Plans**, **Presentations**, **Resources**, **Assessments**, and **Student Editions** are just a few of the things you will find. This guide will introduce you to the *Wonders* platform and its most important features. You can find additional guides and support at any time through the **Professional Development** choice on the main teacher page.

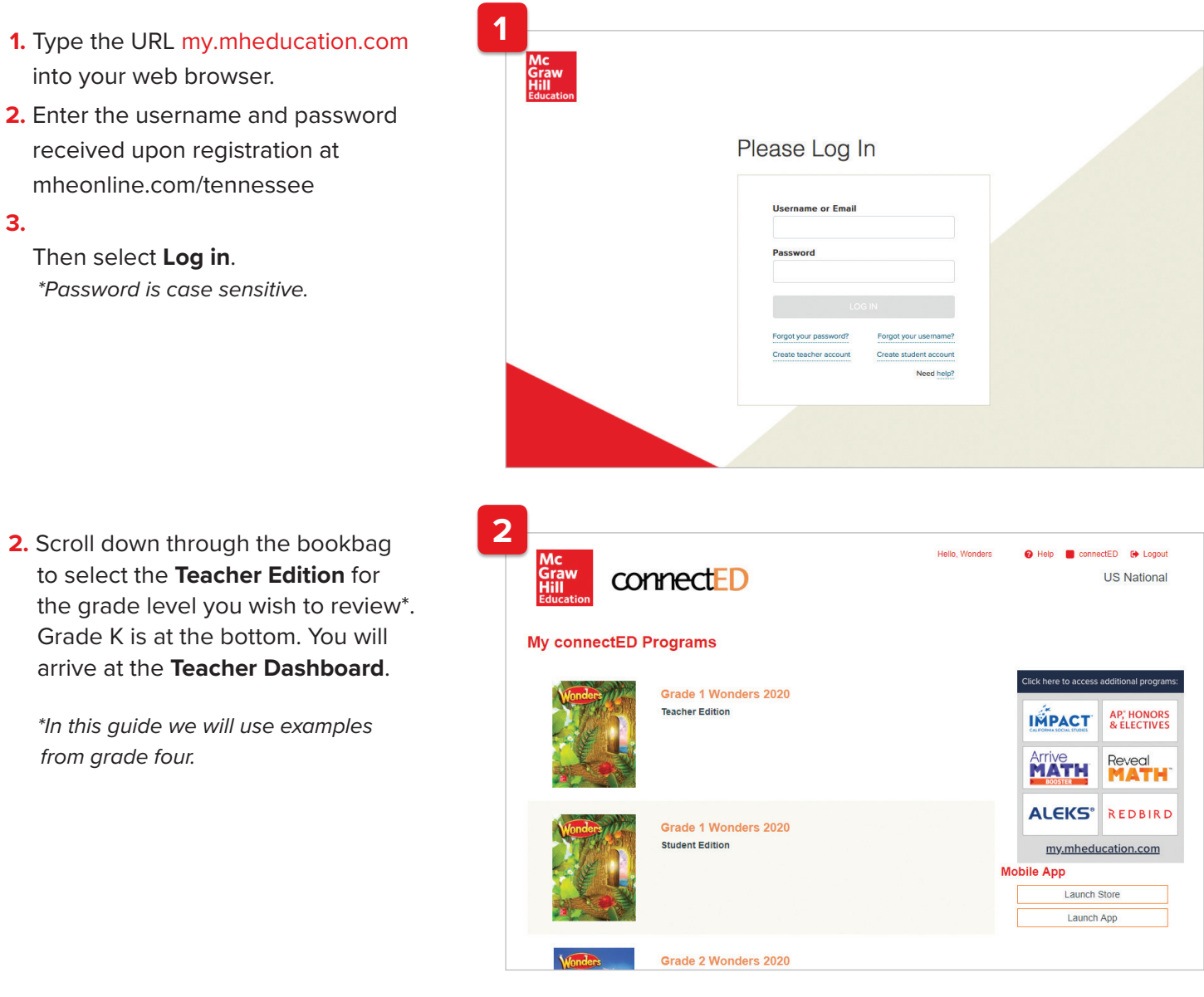

# Getting Started

### **Teacher Dashboard**

**3.** This is your main screen for accessing lesson planning, prebuilt presentations, and all program resources. This guide shows examples from Grade 4. While the content may show differences across the grades, the navigation is the same for all grades.

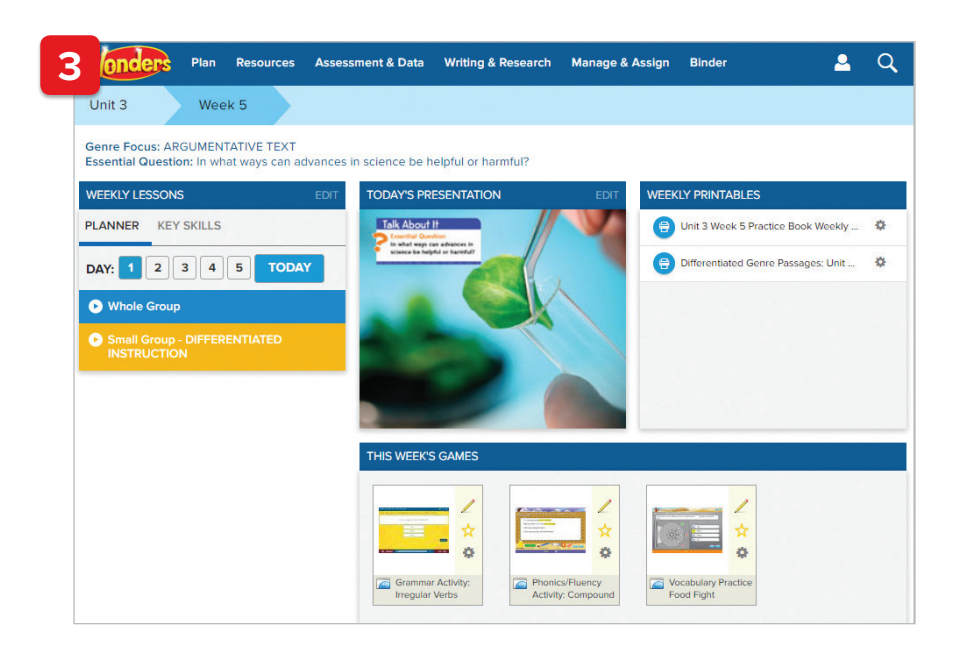

**4.** To review the Tennessee Standards, click on **Plan** in the upper left-hand corner of the teacher dashboard, and then select **Weekly Standards**. You will see the Tennessee ELA Academic Standards for that particular unit/lesson.

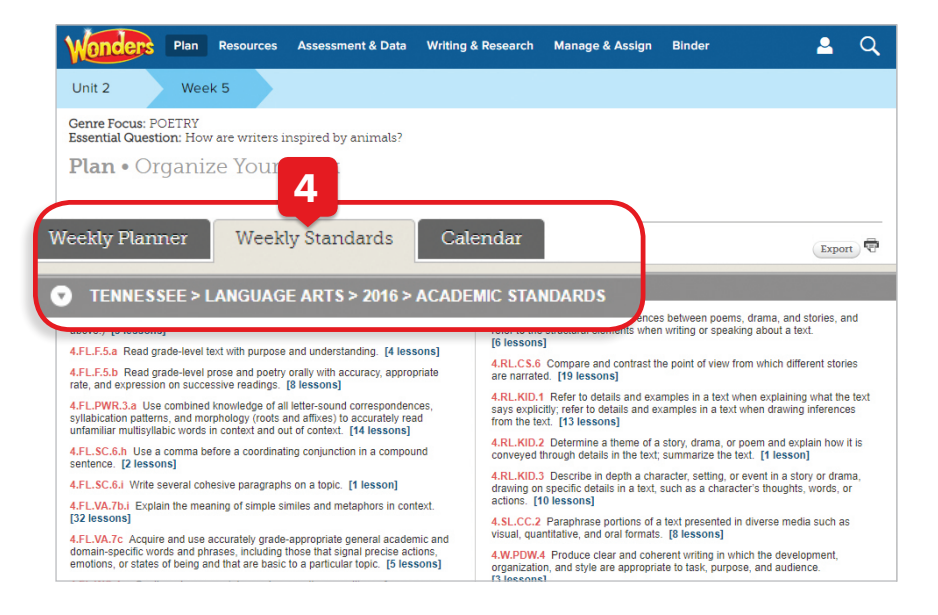

#### **Core Features for Everyday Use**

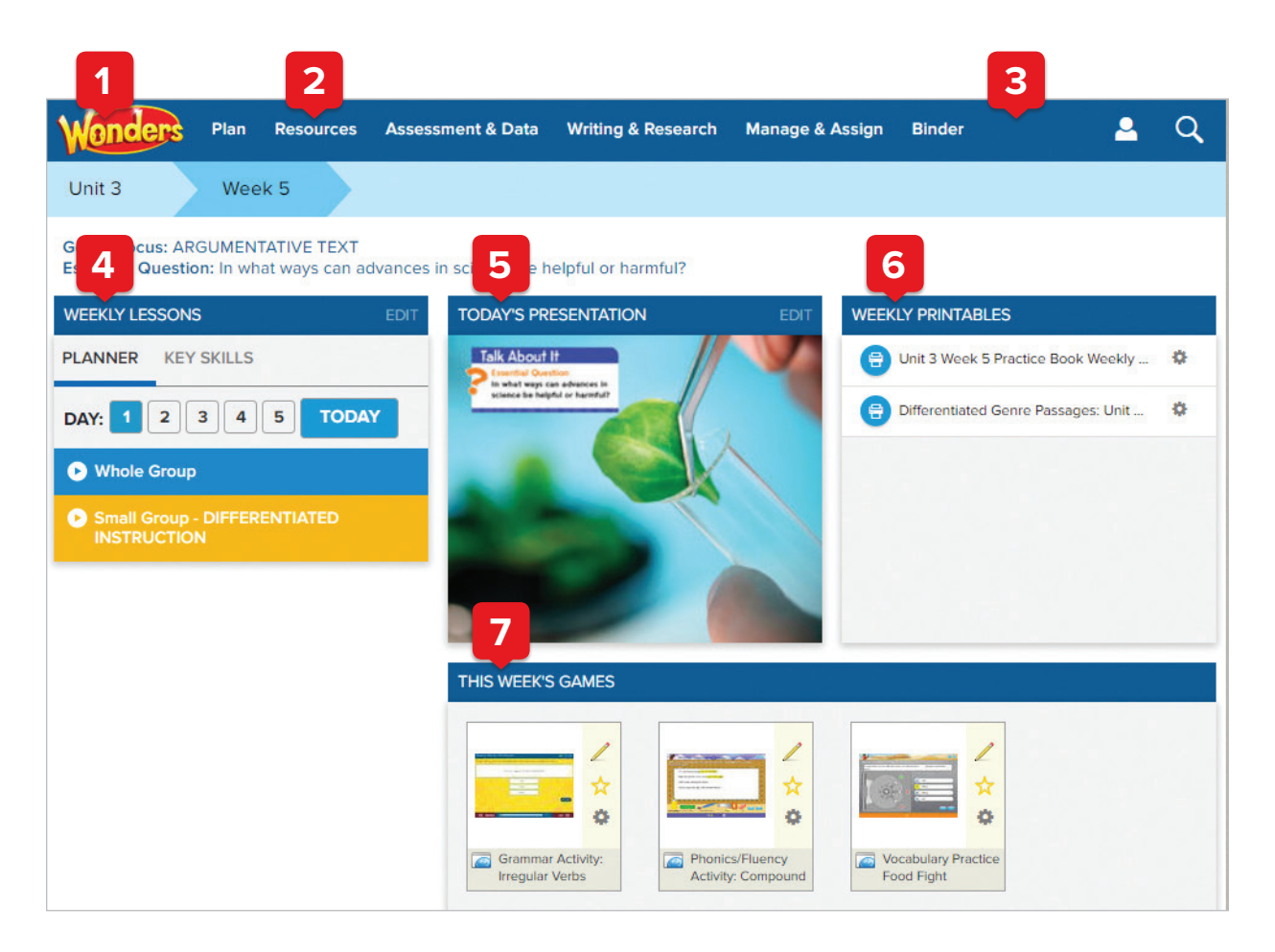

#### **1. From the Home page boxes, you can quickly and easily access:**

- Weekly Lessons
- Today's Presentation
- Weekly Printables
- This Week's Games

#### **5. Today's Presentation**

Hover your mouse and click here to launch the weekly presentation, ready to go with all appropriate resources. Make edits to the presentation to make it your own.

**2.** For **tutorial videos** on any of these features, hover your mouse over Resources on the Menu bar, click on Professional Development, then select the Digital Help tab.

#### **3. From the Menu bar, you can always access:**

- Plan
- Resources
- Assessment & Data
- Writing & Research
- Manage & Assign
- Binder

#### **6. Weekly Printables**

View and assign Weekly Printables for the selected week.

**4. Weekly Lessons** View the Planner and Key Skills for the selected week

of instruction.

**7. This Week's Games** Games can also be marked as a favorite and assigned here.

## Lesson Planning

### **Online Lesson Planner**

**1.** On the **Weekly Lessons** box on the Teacher Dashboard, click **Edit** in the top right. Or select the **Plan > Weekly Planner** option from the top menu on any page.

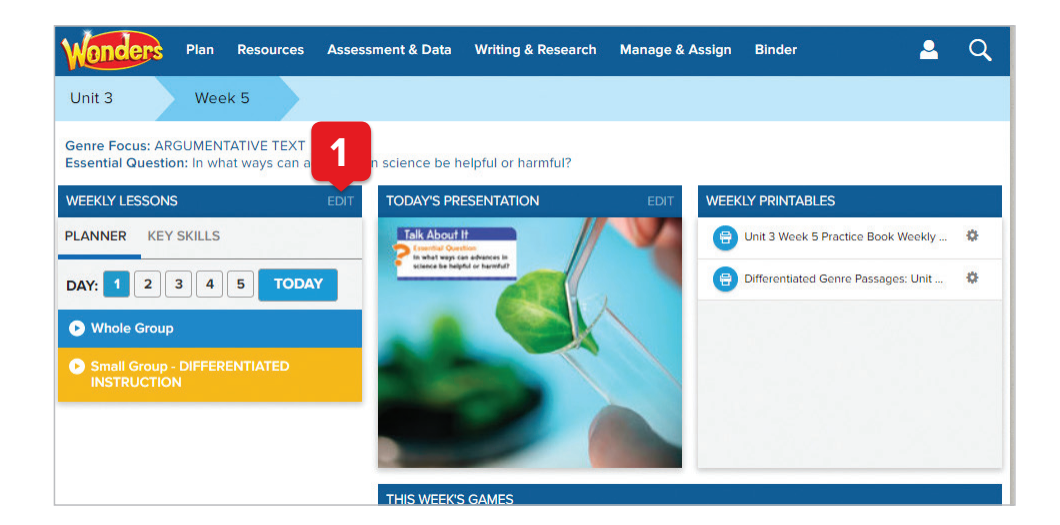

- **2.** All lessons for the selected Unit/Week will be displayed. You'll see sections for **Whole Group** and **Small Group Differentiated Instruction**. To view the full teaching plans for any minilesson, click on the appropriate box.
- **3.** You can choose to see all lessons for the week or prioritize the most important. Just click on the **Planner Options** button to make your choice.

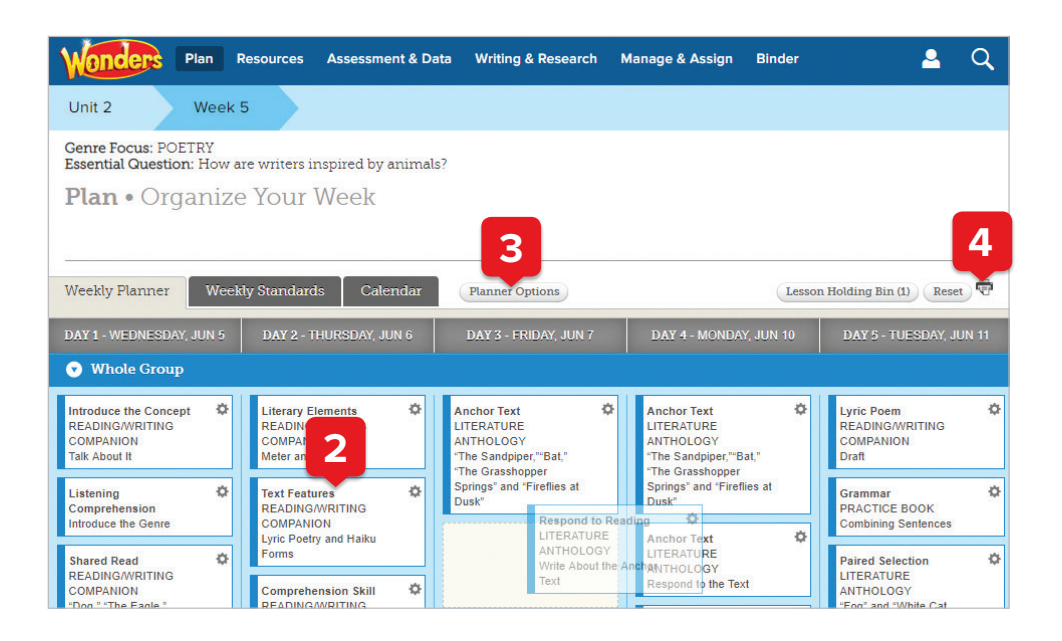

**4.** To print a full week of *Wonders* lesson plans, select the **printer icon** on the right side. This will open the weekly plan as a PDF which you can copy/paste into any format.

#### **Modify Lesson Plans**

Need to reschedule a day's lessons because of an assembly, field trip, snow day, or other change? It's easy to make these changes, and your online lesson presentation will reflow automatically.

- **1.** Select the minilesson to be moved. Holding the mouse button down, drag, and drop to its new location. You can move it to a new day, or a new position within the day.
- **2.** To remove a minilesson, choose the minilesson to be removed and click on the cog icon in the upper right corner. Select **Move to Holding Bin**.

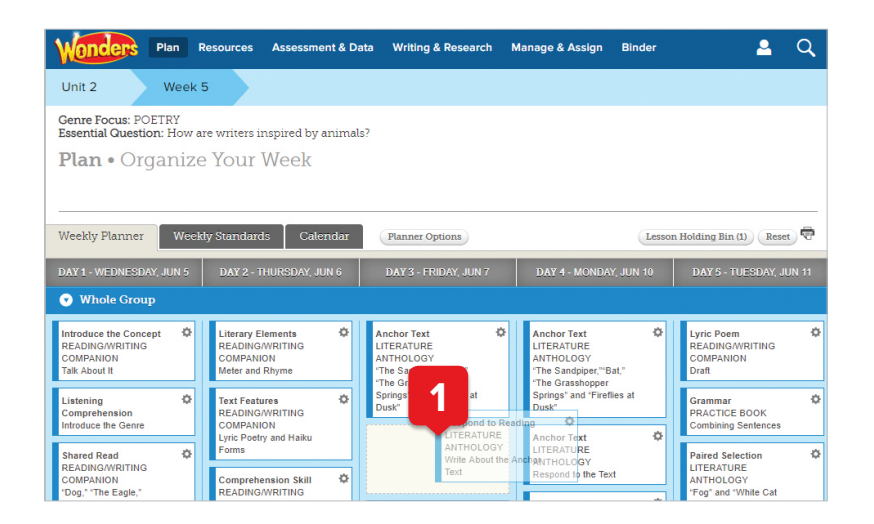

#### **Reset Lesson Plans**

- **1.** From the planner, on the right side of the screen, select **Reset**.
- **2.** Confirm that you want to reset the lesson plans to the default for that week. Then select **OK**.

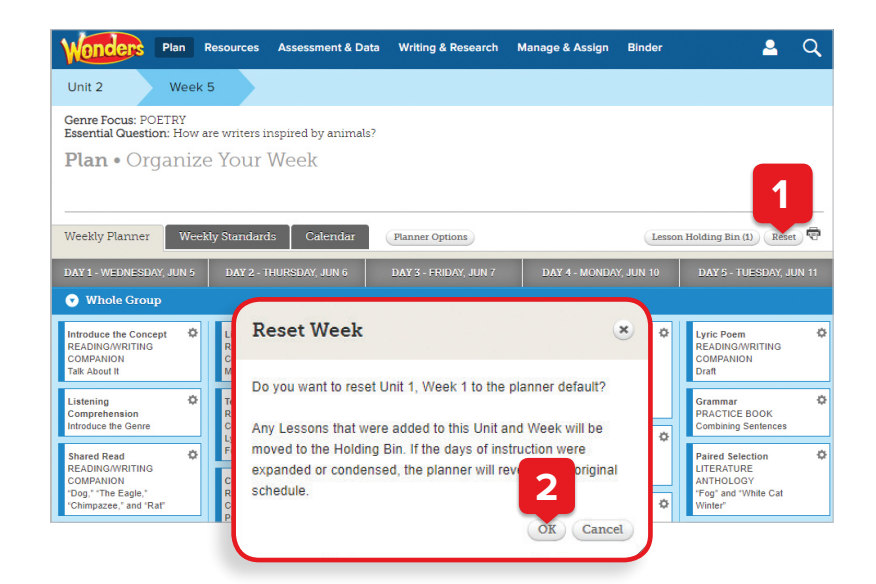

## Lesson Planning

### **Add Resources**

**1.** Select the **Resources > Resource Library** option from the top menu on any page.

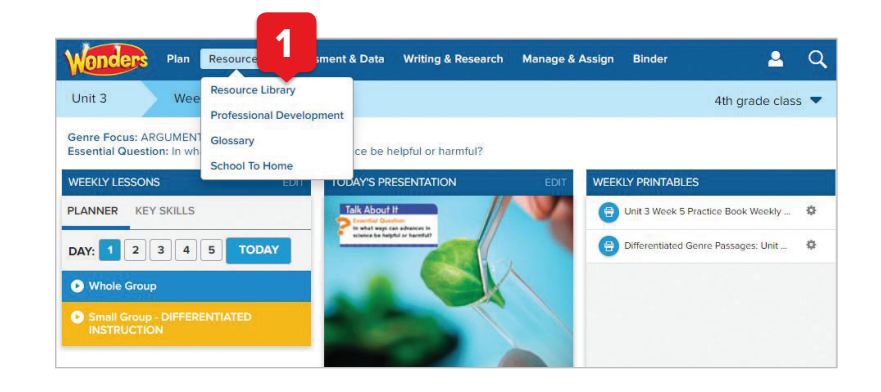

- **2.** On the Resources page, choose the **My Files** tab.
- **3.** Select the **Upload** button.

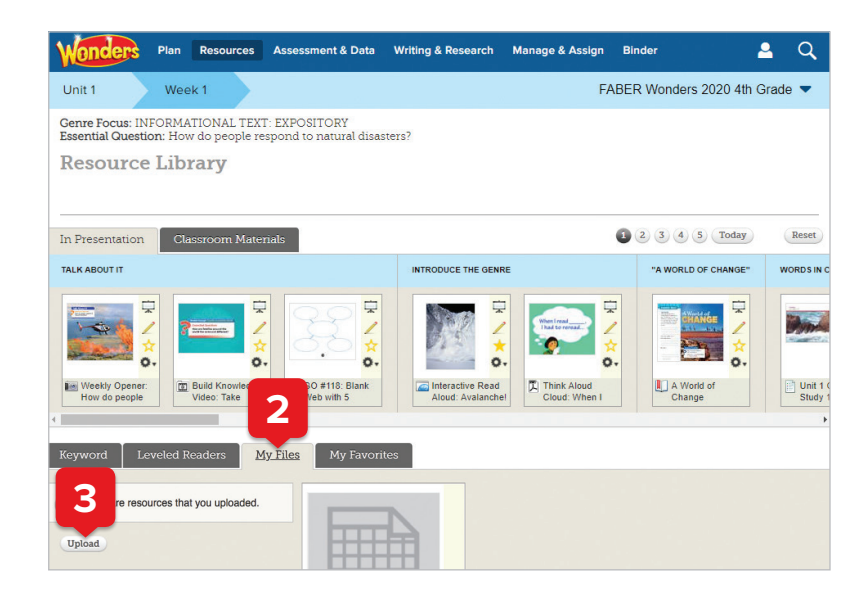

**4.** Choose **Select File**, browse to find the desired file, and select **Open**. When the file is loaded in the **File Upload** window, select **Upload**. Then select **Done** to close the pop-up window.

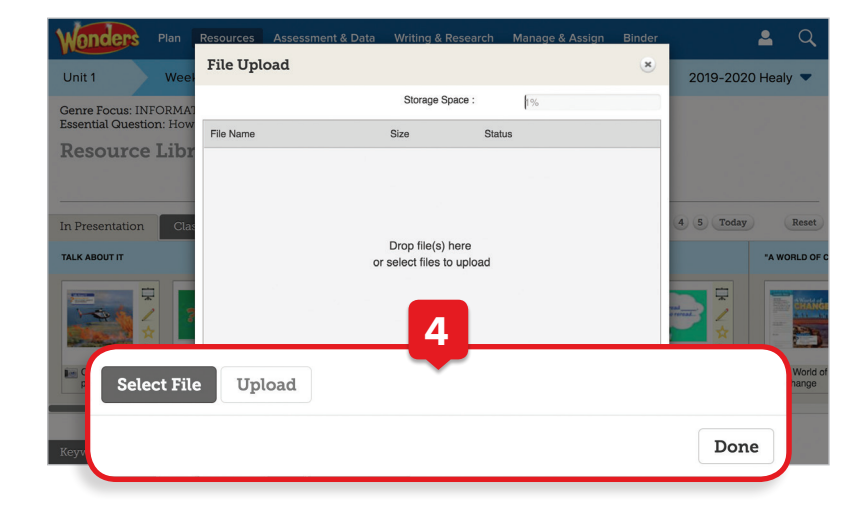

### **Assign Resources**

- **1.** Locate the desired resource (eBook, Leveled Reader, worksheet, game, etc.). In this case, we are assigning a graphic organizer.
- **2.** Click on the cog icon next to the resource and select **Assign this resource**.
- Genre Focus: INFORMATIONAL TEXT: EXPOSITORY<br>Essential Question: How do people respond to natural disasters? **Resource Library** 2 3 4 5 Today In Presentation | Classroom Materials Reset TALK ABOUT IT "A WORLD OF C  **1** ☆<br>o.  $\ddot{\circ}$  $\overline{\mathbf{o}}$ . Masters of<br>Disaster (O) -**Read**<br>alanchel Think Alou<br>Cloud: Wh A World<br>Change **2** Keyword Leve

Resources Assessment & Data Writing & Research Manage & Assign Binder

Unit 1

Week<sub>1</sub>

å.  $\Omega$ 

Wonders Grade  $4 \blacktriangleright$ 

**3.** Add the **Assignment Name**, **Instructions**, **Start/Due Dates**, and other options Choose the **Students** to receive this assignment (you may need to scroll down) and then select **Assign**. Note that you can choose individual students or assign to every student in an existing group.

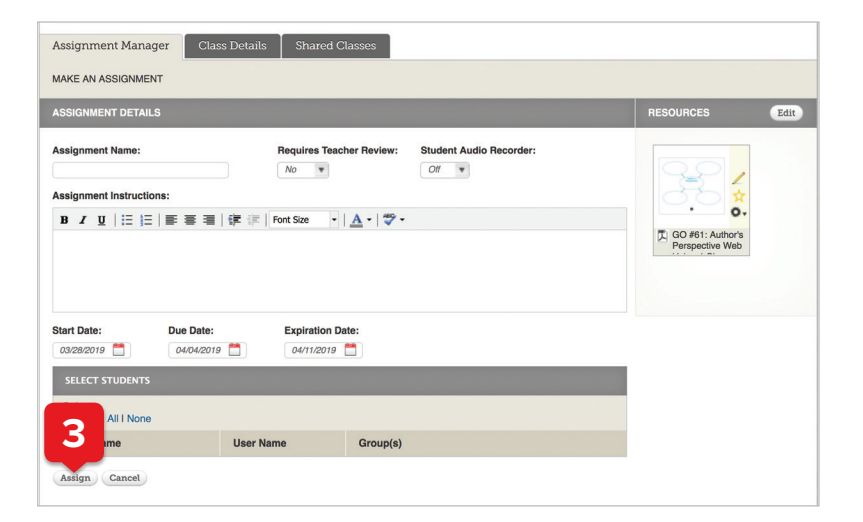

**4.** Select **Done** to close the pop-up.

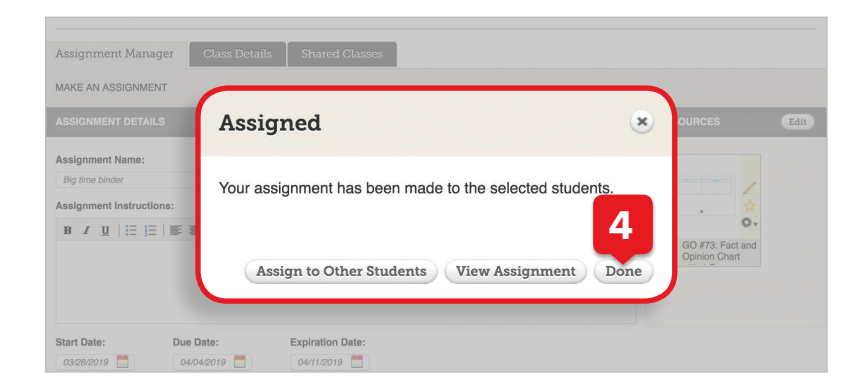

## Lesson Planning

#### **Lesson Presentations**

Your lesson presentations for each week are prebuilt and ready to use with Smartboard or interactive whiteboard. Of course, you can customize them as needed. Any lessons you rearrange in the planner will reflow automatically in the presentation.

**1.** Select the **Resources > Resource Library** option from the top menu on any screen.

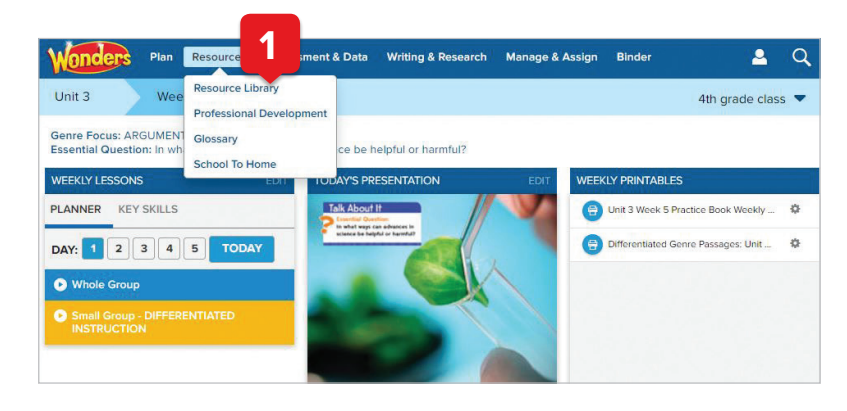

**2.** You'll see the premade daily presentation with the ability to navigate to other days' presentations.

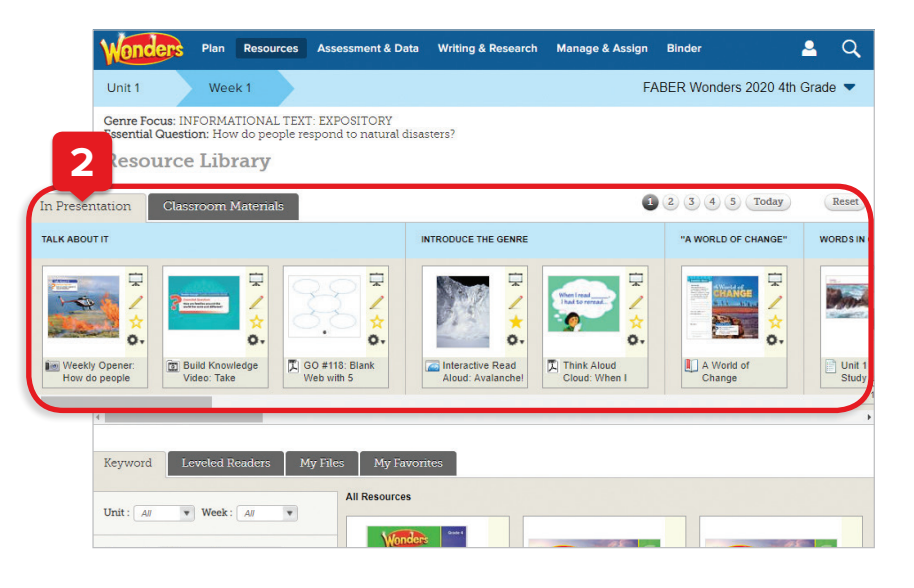

### **Core Resources**

**1.** Hover your mouse over **Resources** on the Menu bar, click on Resource Library to find all of your digital materials.

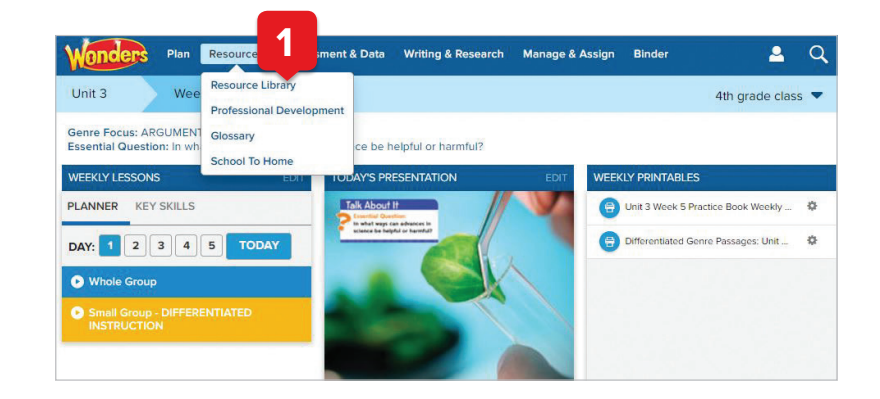

- **2.** Full student eBooks, as well as selections for the week, can be found through the **eBooks** menu option.
- **3.** Teacher resources, including PDFs of your Teacher Editions for at-home reference, can be found through the **Teacher Resources** menu option.

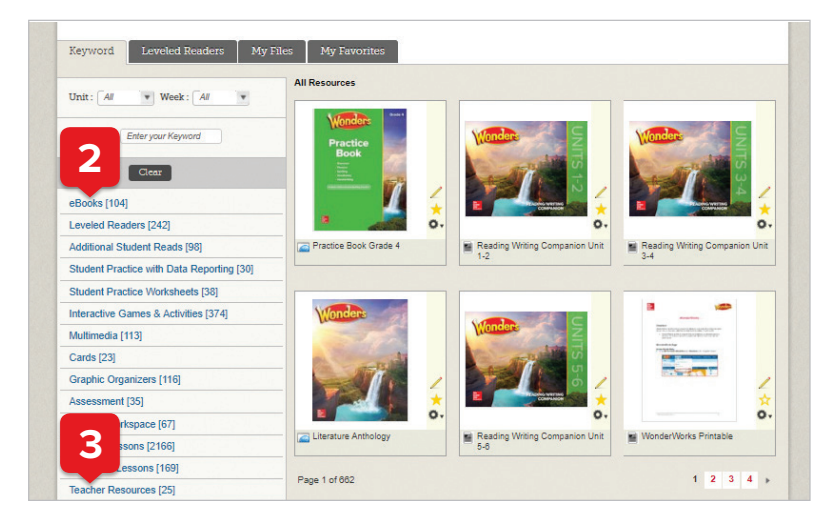

**4.** Each individual selection offers audio support, highlighting, and note-taking capabilities.

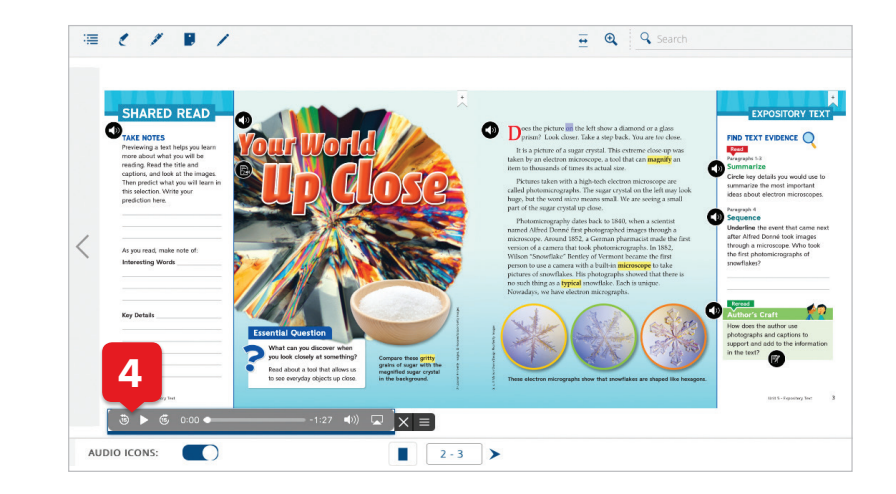

#### **Assessments**

**1.** Hover over **Assessment & Data** menu, selecting Online Assessment Center from the dropdown menu.

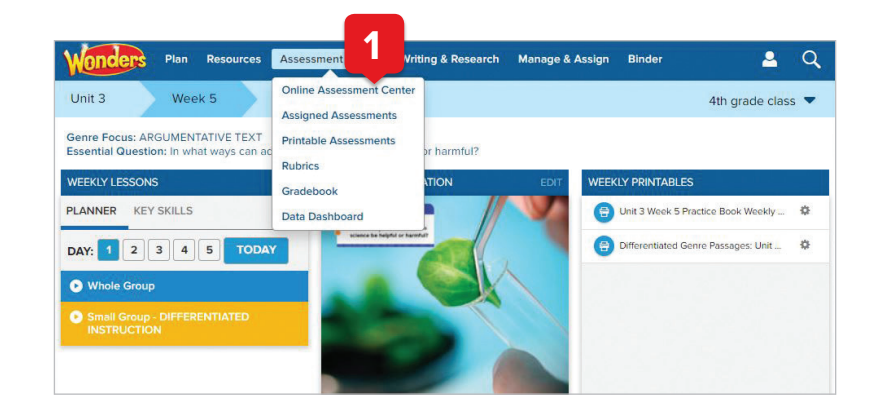

**2.** Once in the assessment section, you can navigate to Assigned Assessments, Printable Assessments, Rubrics, and Gradebook tabs.

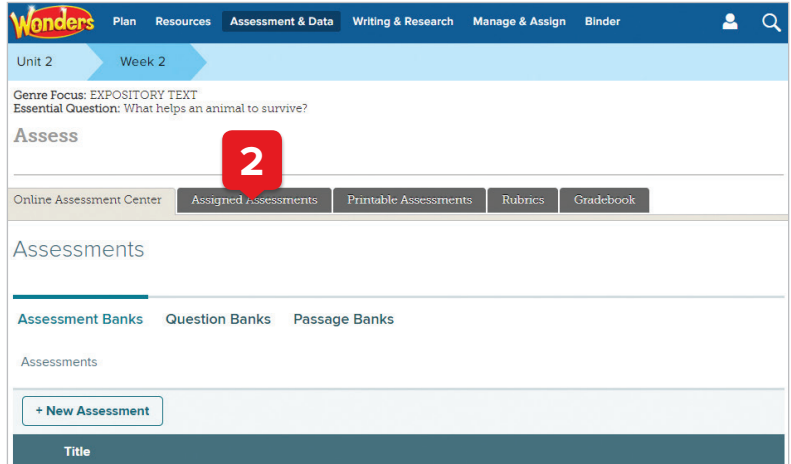

### **Data Dashboard**

**1.** Select the **Assessment & Data > Data Dashboard** option from the top menu on any page.

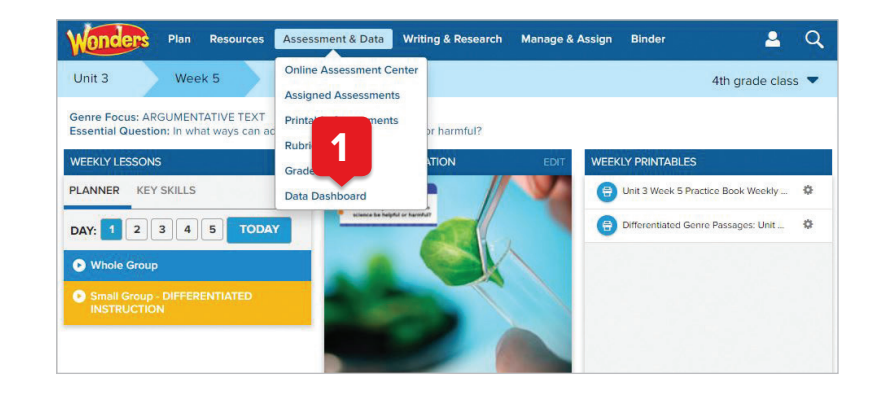

- **2.** The main **Recommendations Report** gives you an overview of students' status with respect towards the key skills and standards covered in the selected week, as well as lessons and additional resources you may choose to assign to individual students or small groups. Use the gray bar to select individual students and view their scores aligned to the selected skills.
- **3.** The **Activity Report** allows you to view color-coded performance results for individual students or the whole class on each data-collecting activity within the program. By selecting to View Details, you can see a printable item and standards' analysis of the selected activity.

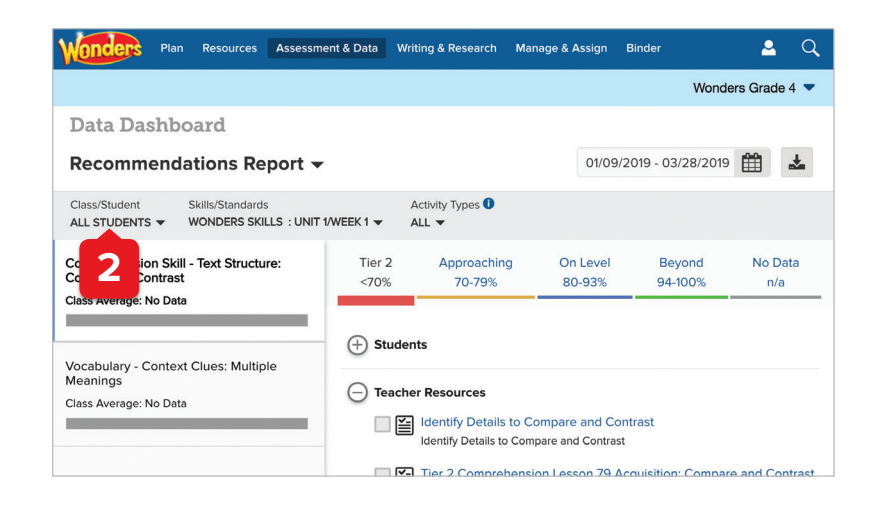

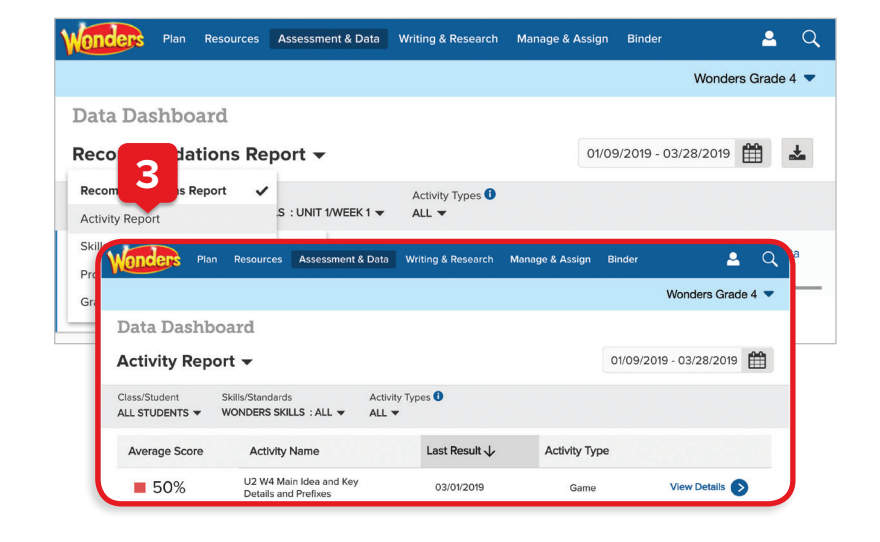

### **Data Dashboard**

**4.** The **Skills Report** allows you to drill down on individual skills and standards in order to more quickly identify and remediate any gaps.

**5.** The **Progress Report** provides a scores-over-time view of activities containing selected skills or standards. Use this report to monitor class- or student-level progress toward achieving grade-level learning goals.

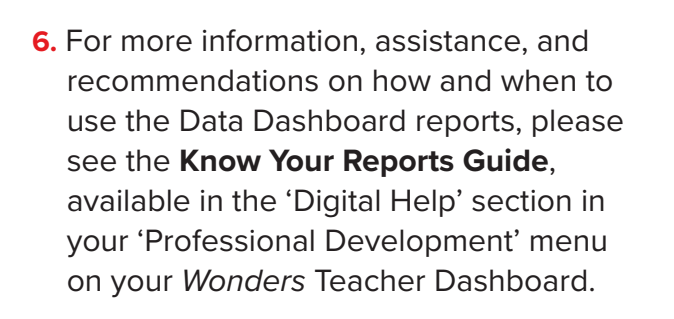

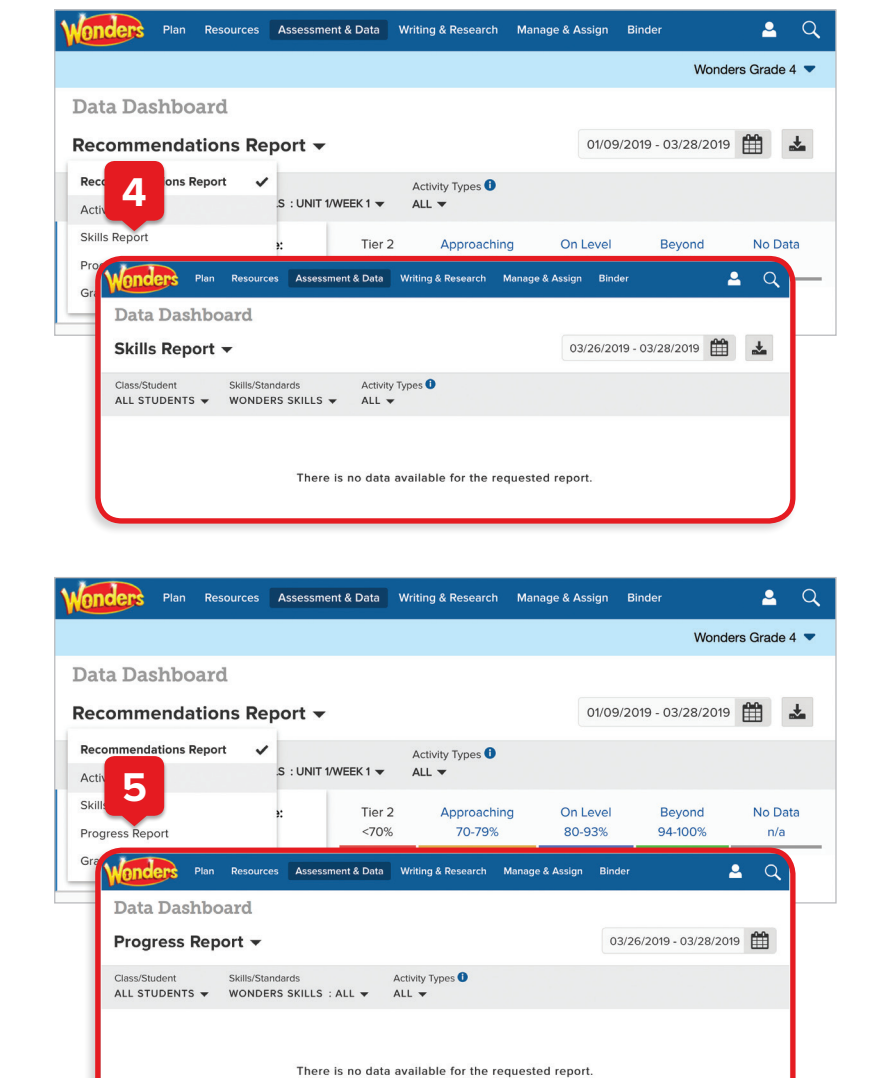

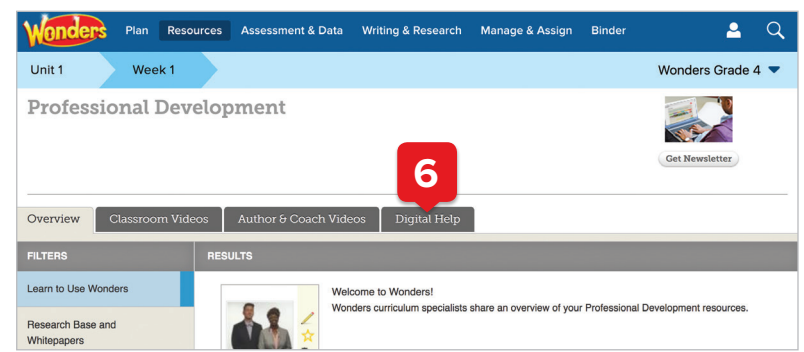

### **Tier 2 Intervention**

**1.** Return to the main **Resources Library** page. Scroll to select the **Tier 2 Intervention** option from the menu.

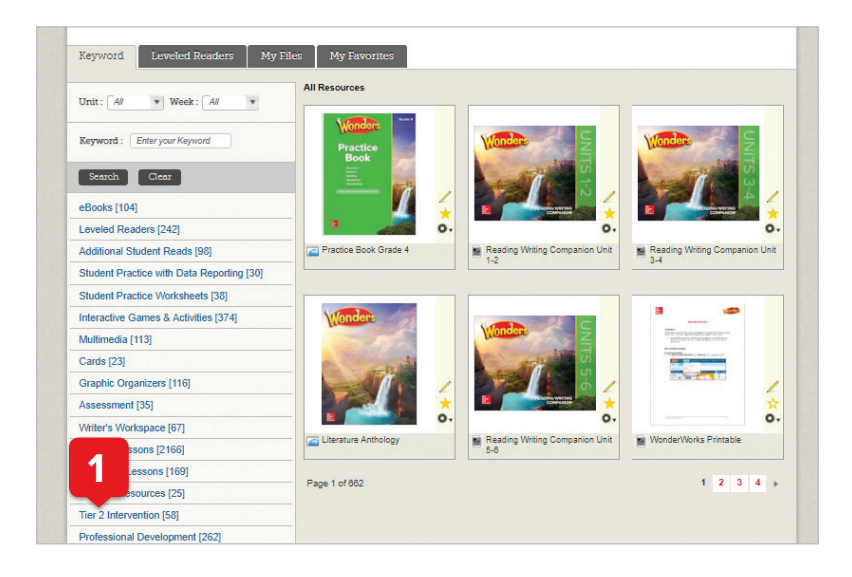

**2.** You'll find additional instructional support for comprehension, fluency, phonemic awareness, phonics and word study, vocabulary, writing, and grammar.

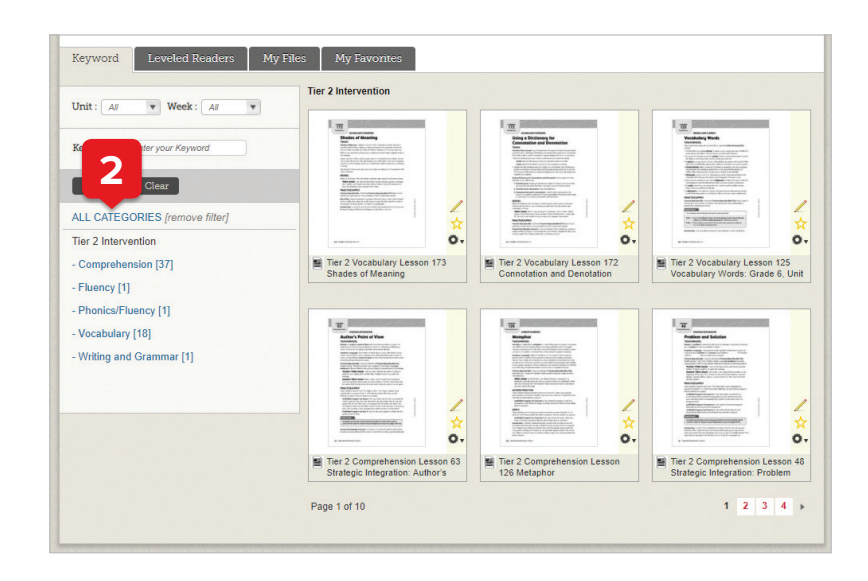

### **Student Practice**

**1.** From the main **Resource Library** page, the **Student Practice Worksheets** option offers the Practice Book Weekly Packets and additional practice tools. There are interactive, auto-graded versions that can be assigned from the Online Assessment Center, labeled as **Practice**.

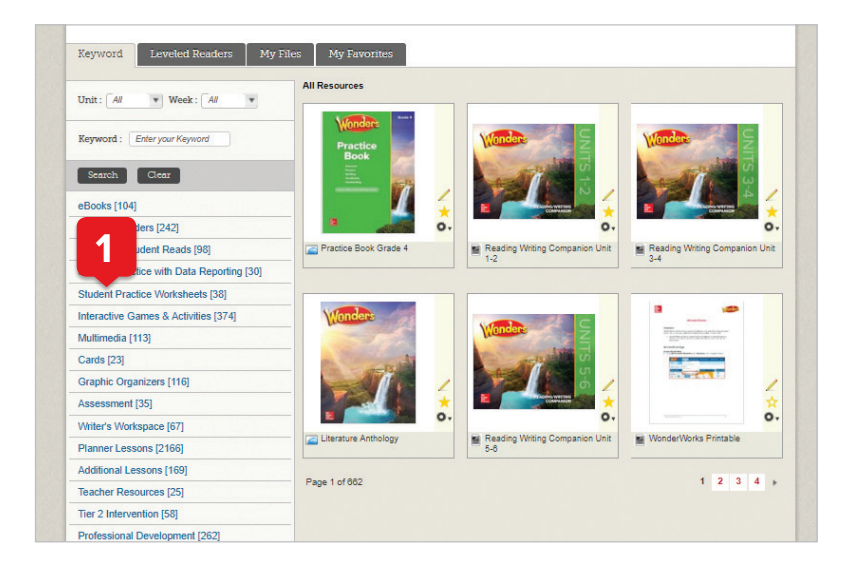

**2.** From the main **Resource Library** page, the **Interactive Games & Activities** option offers you a variety of instructional activities designed to build foundational skills and reinforce learning. These games can also be accessed directly from your Teacher Dashboard for ease of use.

The **Student Practice with Data Reporting** option offers activities that collect data, aligned to the key skills in the Recommendations Report each week.

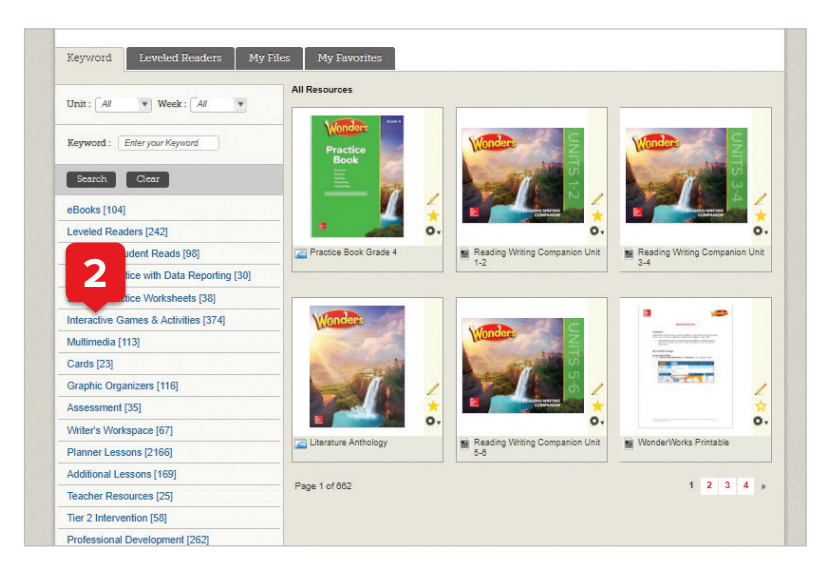

#### **Leveled Readers**

- **1.** The **Leveled Readers** menu option on the left, and the Leveled Readers tab, allow you to access the program's connected Leveled Readers.
- **2.** The *Wonders* Leveled Readers are searchable by grade level, instructional level, Lexile, DRA, and Guided Reading level, as well as by theme, genre, skill, and text feature. Additionally, you can access more than 6500 Leveled Readers from across the K–6 span through the Leveled Reader Library (LRL in bold) from your My Connected Programs landing page.
- **3.** These additional Leveled Readers are searchable by Lexile and Guided Reading level, as well as by keyword, content area, genre, skill, and text feature. You have access to Leveled Readers across all grades, no matter what grade level you are teaching.

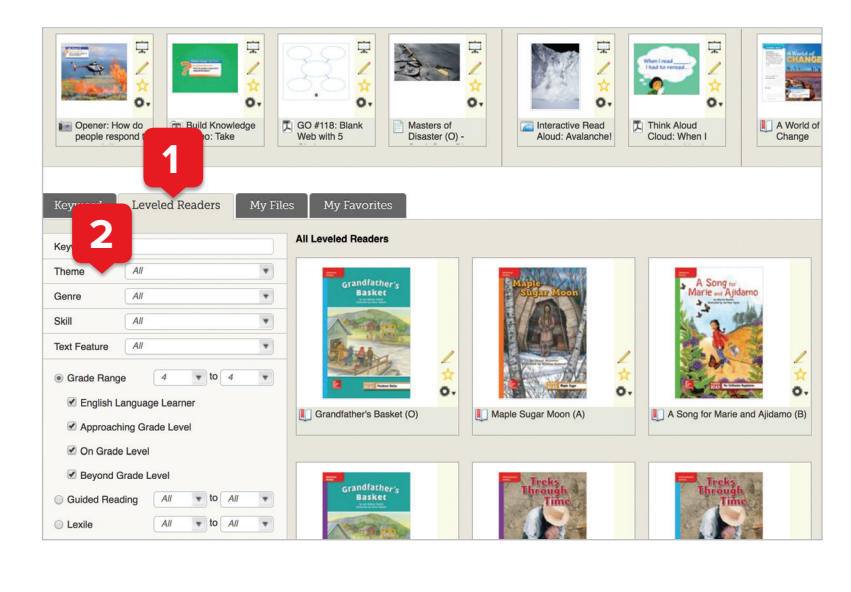

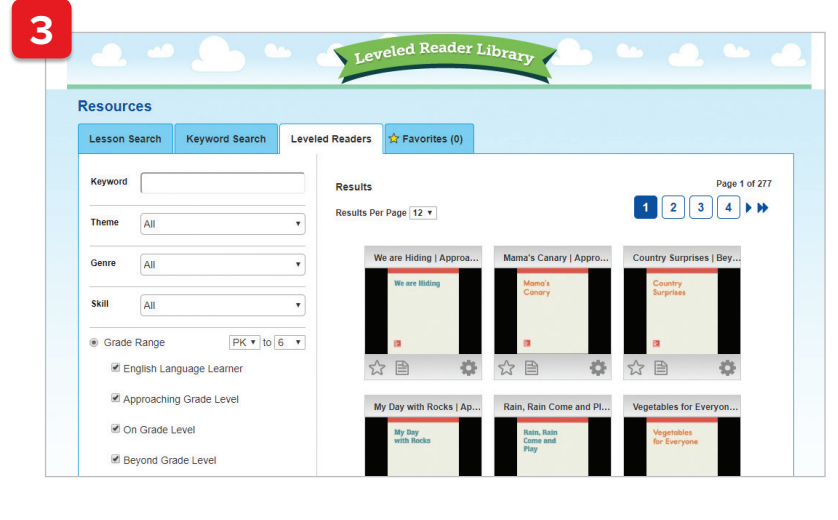

**4.** Access an additional 13,000+ leveled eBooks through our partnership with Big Universe™ from Fuel Education®. Available via your main bookbag, you can ensure that all your students have access to a wide range of authentic literature and instructional support, both in and out of the classroom.

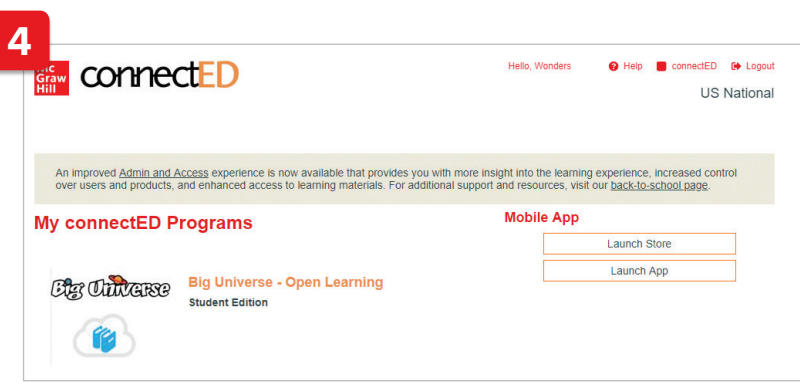

### *StudySync®*

**1.** From the main Resources page, the **StudySync** menu option offers rich multimedia resources to supplement your instruction.

- **2. Blasts** (grades 2–6) offer thematically linked background on a week's Essential Question, as well as research links, polls, and the chance for students to "blast" out their own response to the class. Blasts are available at two reading levels so that all students can participate.
- **3. Collaborative Conversation Videos** (all grades) offer student-focused guidance on small-group discussion, peer conferencing, and preparing for a presentation.
- **4. Literature Preview Videos** (all grades) introducing select trade book titles in the *Wonders* Classroom Library.

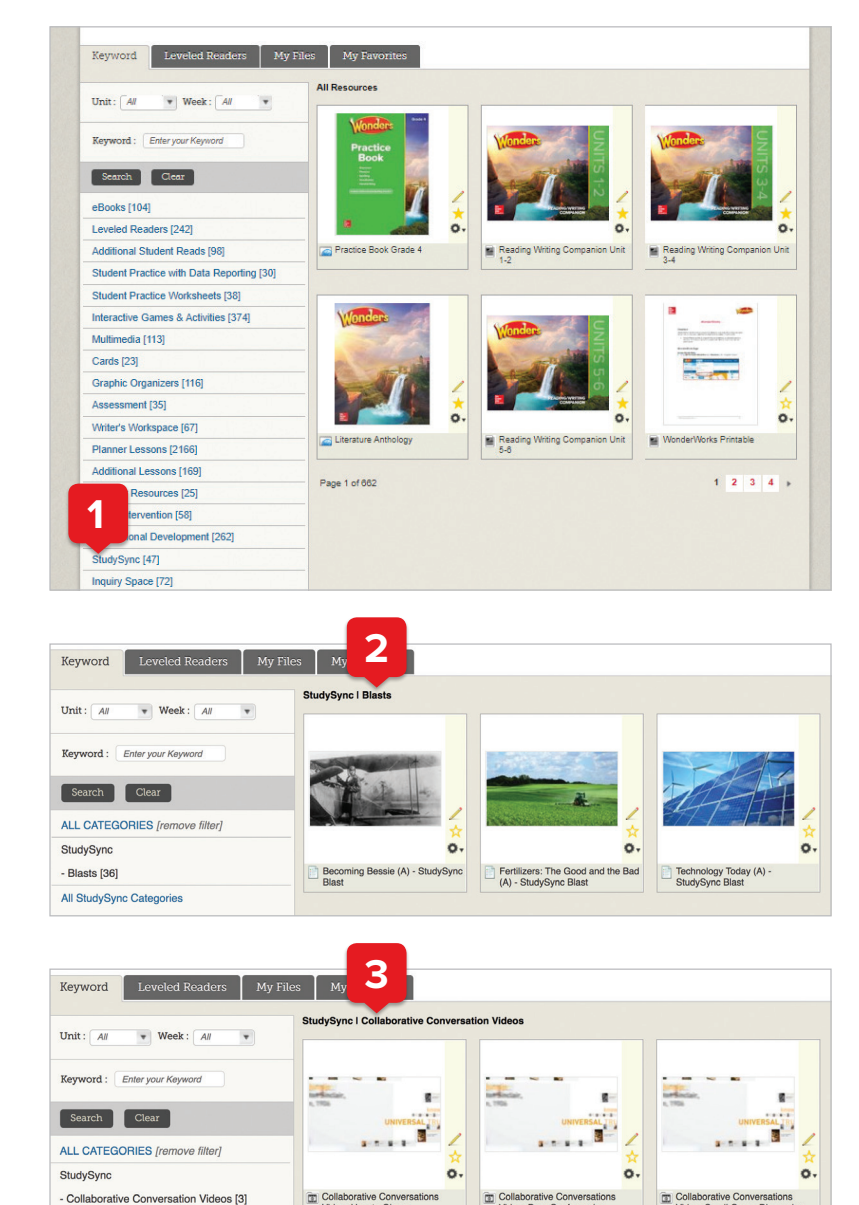

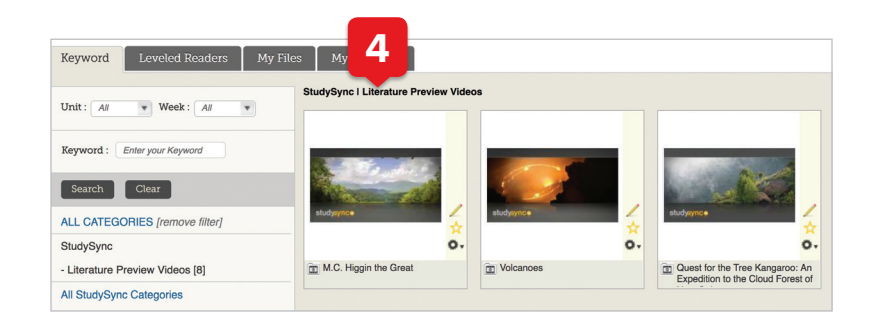

All StudySync Categories

### **Inquiry Space**

Grades 3–6 only

**1.** Select the

**Writing & Research > Inquiry Space** option from the top menu on any page.

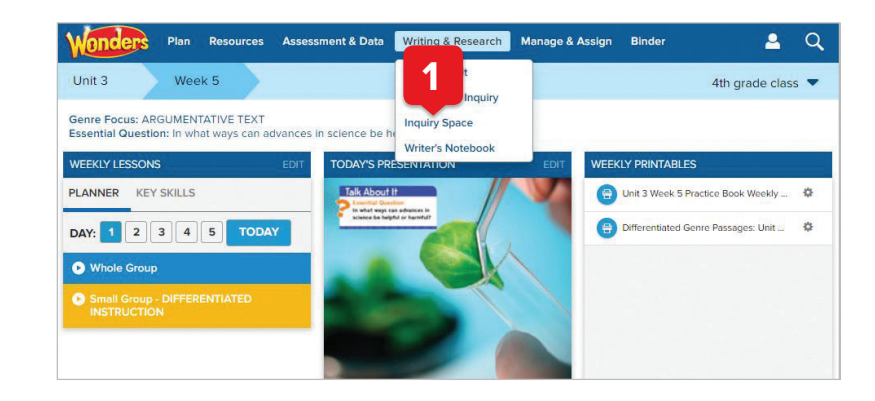

**2.** The main **Inquiry Space** teacher screen gives you an overview of the project, its steps, and the standards it addresses. Select the monster icon to launch the project.

**3.** After a short introduction, you'll have the chance to walk through the project, or view galleries from previous projects.

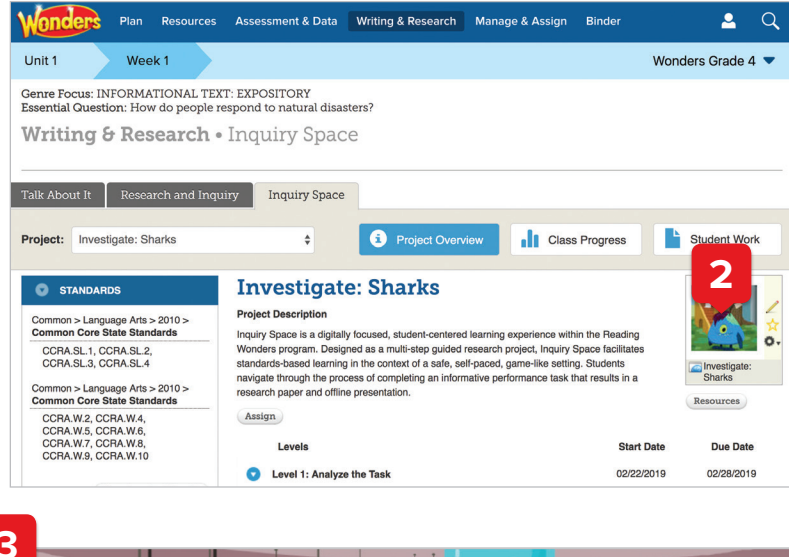

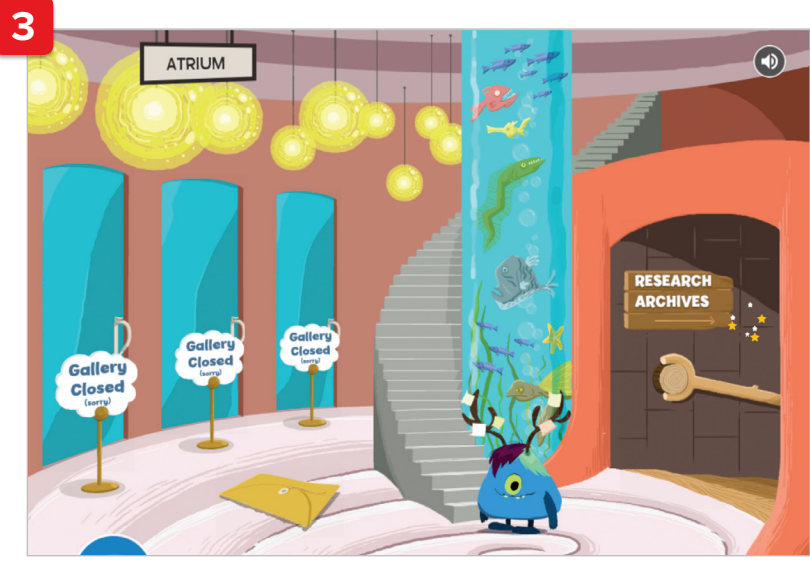

### **Inquiry Space**

**4.** Select the green "librarian" to view the current project.

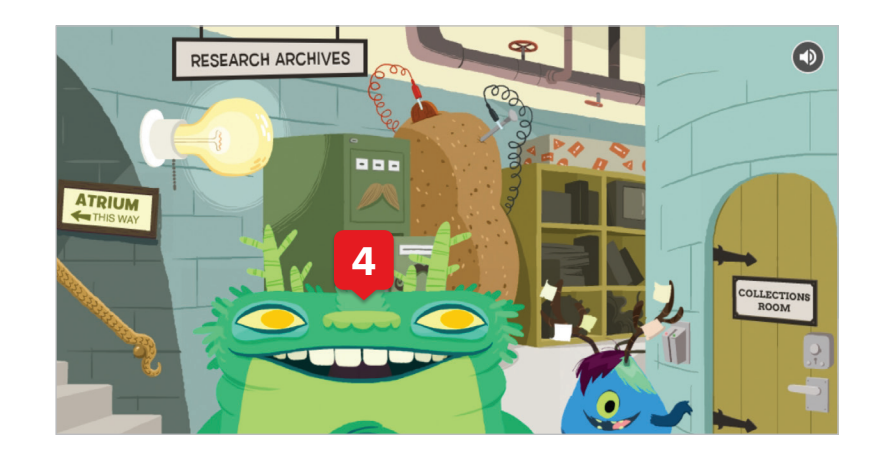

**5.** After seeing an overview of the project, select **Go** to view the project scope and steps.

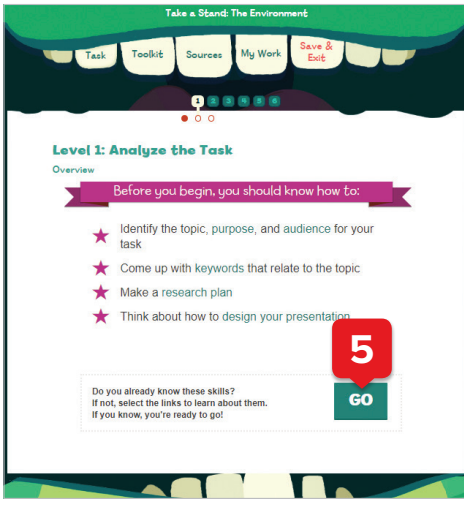

**6.** At each stage, students are reminded of what they should know before proceeding, with point-of-use support for any concepts needing reinforcement.

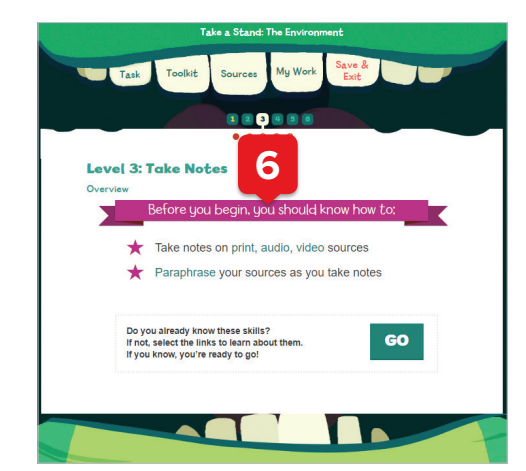

**7.** Select **Toolkit** from the top menu at any time to bring up a set of resources on note-taking, presentation design, student models, and more.

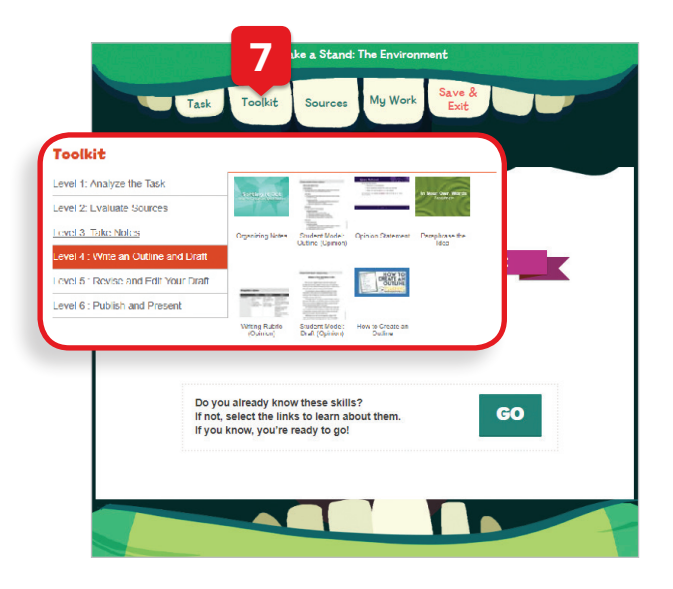

**8.** When you return to the main **Inquiry Space** page, you can select **Class Progress** to view time on task, last login, and steps in progress/completed for each student. The **Student Work** tab allows you to review each step as it is completed.

You can choose to allow students to work through the steps at their own pace or wait for feedback on each step before proceeding.

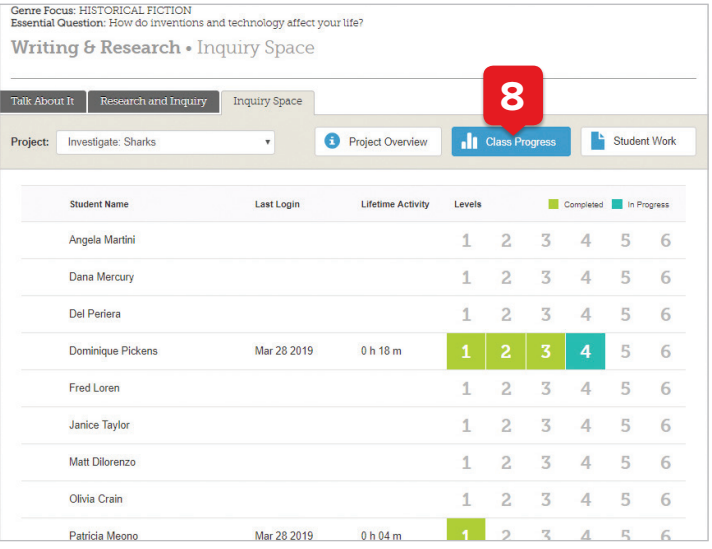

### **School to Home**

**1.** Select the **Resources > School to Home** option from the top menu on any page.

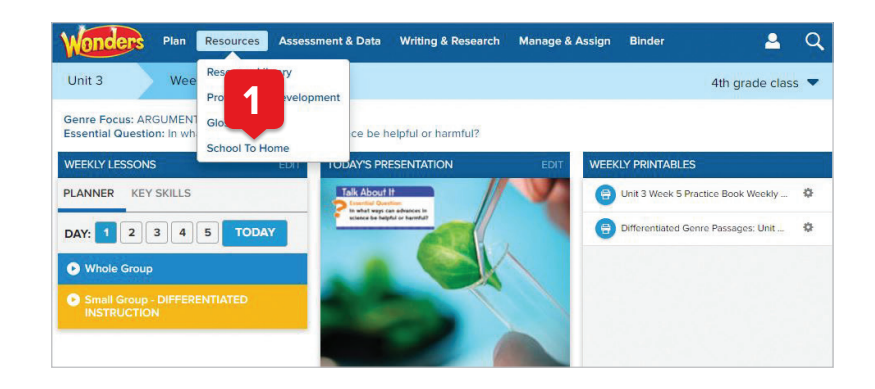

- **2.** You'll see the weekly School to Home letter displayed in English. The right column contains weekly resources which can be assigned to the whole class or specific students. You'll also find weekly differentiated spelling lists (Approaching, On, Beyond Level) at the bottom of the left column.
- **3.** Choose **Other available languages** on the left to display the letter in Spanish, Arabic, Chinese, Hmong, Korean, Tagalog, Urdu, or Vietnamese. Here you'll see the same weekly letter in Spanish.
- **4.** Select the **My Messages** tab to send a personal message, either to selected students or the whole class.

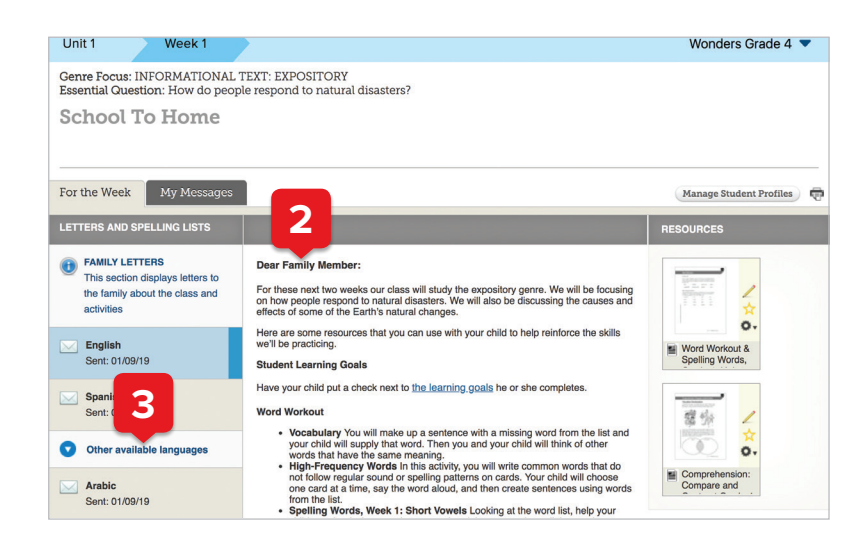

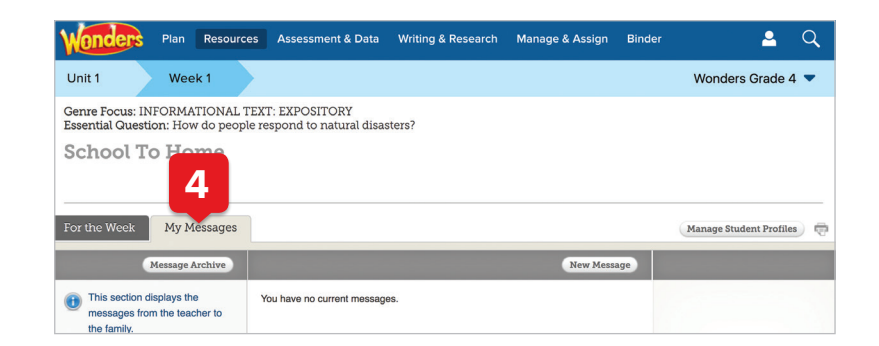

#### **Professional Development**

**1.** For in-program support, select the **Resources > Professional Development** option from the top menu on any page.

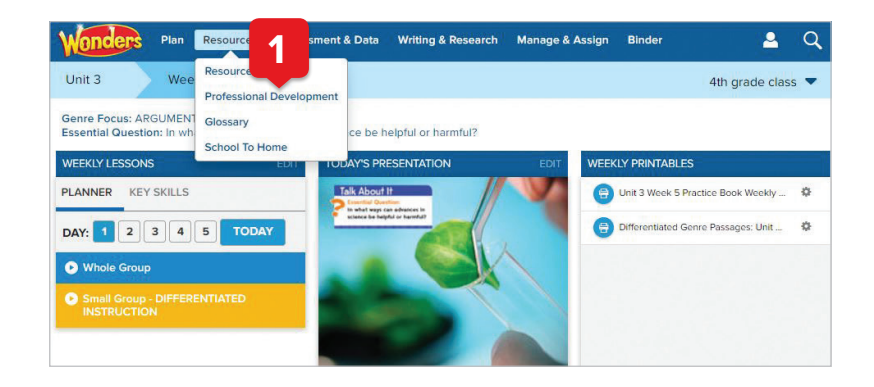

**2.** On the **Professional Development** screen, you can access the *Wonders* **Basics** course and **Digital Quick Start** course.

The *Wonders* **Basics** course provides an overview of the *Wonders* resources, including Curriculum Design, Classroom Set-Up, Teacher Resources, and more.

The **Digital Quick Start** course walks teachers through their Teacher Workspace, including setting up the Calendar, Planning and Teaching, the Student Experience, and more.

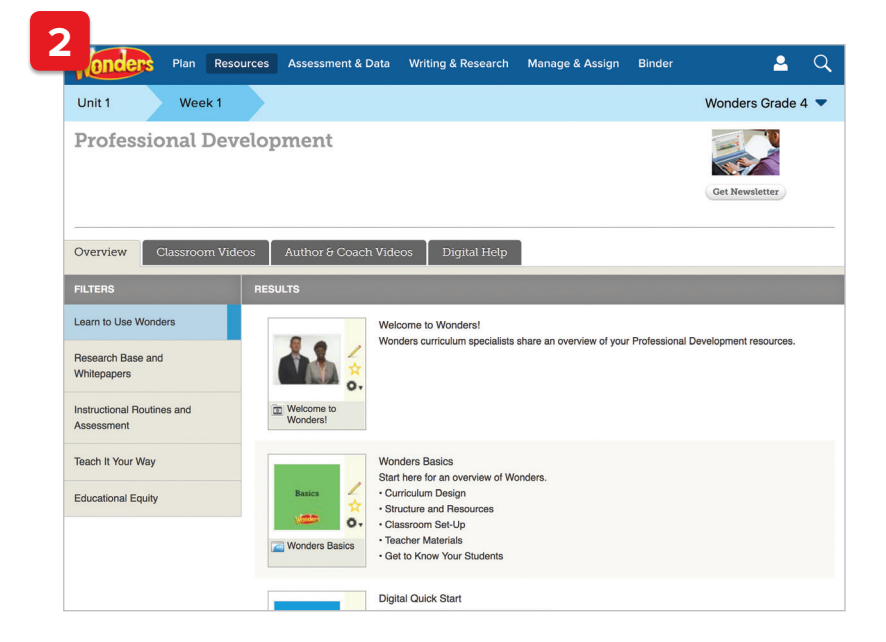

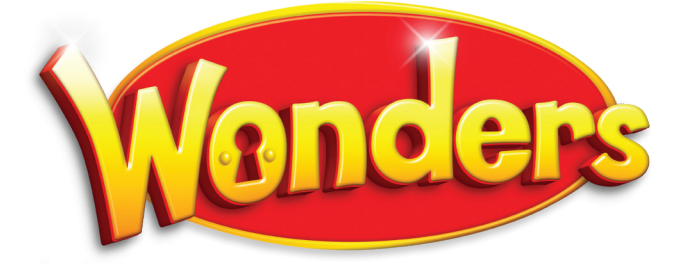

#### **EVERY STUDENT IS A SUCCESS STORY**

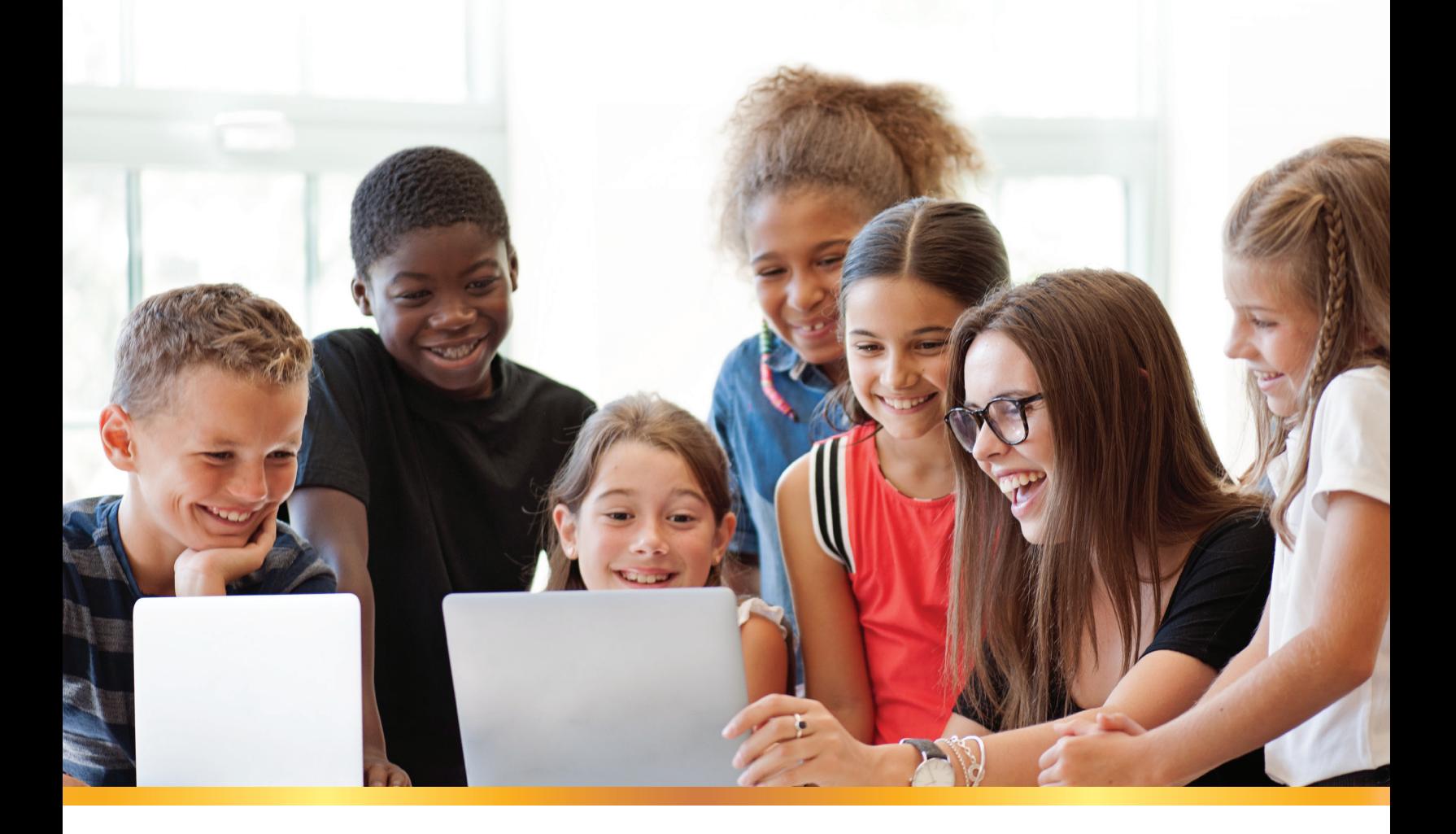

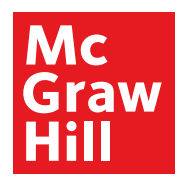

### **mheonline.com/tennessee**

L1.1027236